# 各部の名称

OFF(出荷時設定):本製品の電源をOFFにします。 パソコンの雷源には連動しません。

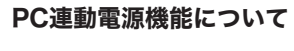

AUTO: NAS Navigator2がインストールされたパソ コンが全て電源OFFになると自動的にLinkStationの電 源がOFFになります(パソコンの状態を監視する微弱な 電力は消費しています)。ネットワークでLinkStationに 接続されたパソコンが1台でも電源スイッチがONにな ると、自動的にLinkStationの電源がONになります。

ON:本製品の電源をONにします。パソコンの電源に は連動しません。

※「AUTO」でお使いの場合、お使いの環境によっては、正常に認識しないこと ※電源スイッチを「ON」や「AUTO」にした直後は、パソコンの電源状態を確認する やパソコンの電源に連動しないことがあります。このようなときは、「ON」に してお使いください。

※パソコンの電源スイッチを OFF にしてから本製品の電源ランプが消えるまで に、少し時間がかかることがあります。

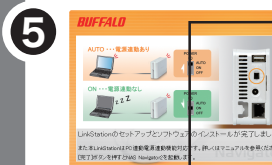

#### LinkStationは最新ファームウェアで使用することをおすすめします

LinkStation は、最新のファームウェアで使用することをおすすめしま す。最新のファームウェアは、弊社ホームページ (buffalo.jp) からダウ ンロードすることができます。お使いの LinkStation のファームウェ アバージョンは、NAS Navigator2 メイン画面に表示されています。

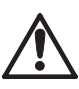

#### LinkStationの電源は、本製品付属のNAS Navigator2をインストールしたパソコン本体の電源ON/OFFに合わせて、自動的 にON/OFFすることもできます。

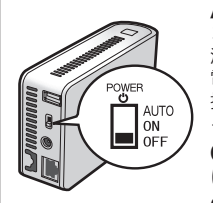

・LinkStation のセットアップは、電源スイッチを「ON」にして行ってください。 「AUTO」に変更してセットアップすると、セットアップ中に LinkStation の電源が OFF になってしまうことがあります。初回セットアップ後、「AUTO」 にすることでパソコンの電源に連動することができるようになります。 ・NAS Navigator2 をインストールしていないパソコン、および LinkStation と同一ネットワークに接続していないパソコンの電源には連動しません。 ・NAS Navigator2 をインストールしていないパソコンからのアクセス中で あっても、NAS Navigator2 をインストールしたパソコンの電源が全て OFF になると LinkStation の電源は OFF になります。「AUTO」にする場 合、LinkStation と同一ネットワークのパソコン全てに NAS Navigator2 をインストールしてください。

ため 5 分程度 LinkStation の電源が OFF になりません。

※LinkStation の Web アクセス機能を使用する場合、および LinkStation をハイビ ジョン液晶テレビや DLNA 対応機器で使用する場合は、電源スイッチを「ON」に してお使いください。「AUTO」にはしないでください。

※ログイン画面では、次のユーザー名、パスワードを入力ください。 ユーザー名:**admin** 

パスワード: password

付属の給電用USBケーブルは、ACアダプターの代わりにパソコンの .....<br>USBコネクターから電源を確保するものです。

④INFO/ERRORランプ メッセージがあるときは橙色に、エラーが 発生したときは赤色に点滅します。詳しく は画面で見るマニュアル「LinkStation設 定ガイド」をお読みください。

電源OFF:消灯 起動中/終了中:青色に点滅 ⑥盗難防止用ワイヤーホール 市販のワイヤーなどで固定することがで

きます。

⑦USBコネクター(USB2.0/1.1

シリーズA)

弊社製USB接続外付けハードディスクや USBフラッシュ、USBプリンター、デジ タルカメラ、対応UPSをLinkStationに増

。<br>※USBハブの接続には対応しておりません。 ※対応USB機器は弊社ホームページ 。<br>(buffalo.jp)にてご確認ください。

設できます。

⑧電源スイッチ

⑨電源コネクター

AUTO ます。

付属のACアダプターを接続します。

⑩LANポート LANケーブルを接続します。

 $\Box$  ON<br>OFF

⑪フック

<背面> ⑦ ⑧ ⑨ ⑩ ⑪ <前面> ⑥

 $_{\mathbb{O}}$ 

て設置することをおすすめします。

。<br>電源ケーブル(ACアダプター)が誤って抜けないよ 。<br>ケーブルを下の図のようにフックにひっかけ

AUTO: PC 連動電源機能を有効にし

電源 ON: 電源を ON にします。 電源 OFF(出荷時設定): 電源を OFF

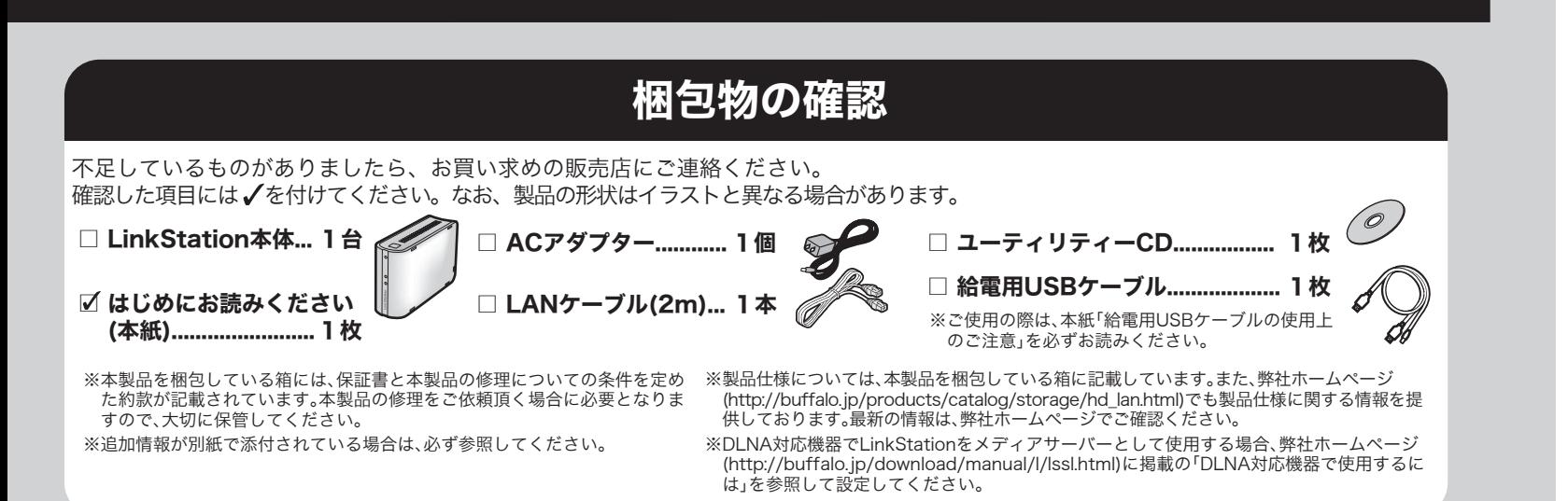

にします。

④

② ③

⑤

差し込んだケーブル を左方へスライドさ せてフックに固定し

ます。

①ファンクションスイッチ ダイレクトコピー機能(USBコネクターに接続

⑤電源ランプ ( (Link Station) 電源ON:青色に点灯 した記憶装置に含まれるメディアファイルを LinkStationにコピーする機能)や、LinkStation に接続したUSB機器の取り外し処理、 LinkStationの設定の初期化に使用します。詳 しくは、画面で見るマニュアル「LinkStation 。<br>設定ガイド」をご参照ください。

#### ● LinkStationにLANケーブル、ACアダプターを接続します。<br>● LinkStation **ファインター 電源コネクター** ネットワーク (ルーター、ハブ等) パソコン LANポート LANケーブル<br>(付属品) ACアダプター(付属品) へつ コンセント ※LAN ケーブルは、カチッと音が出るまで確実に差し込んでください。 ※セットアップ時は給電用 USB ケーブルは接続しないでください。 2 電源スイッチをONにします。  $\overline{\mathbf{C}}$  AUTO ※電源スイッチは、[AUTO]にはしないでくださ  $\triangle$   $\blacksquare$  <sup>ON</sup> い。初回セットアップ後、「AUTO」にすること でパソコンの電源に連動することができるよ うになります。 電源ランプが青色点滅から青色 **3 電源ランプが青色点滅から青色 インプ**電源ランプ<br>点灯になるまで待ちます。 スペット (Link Station (Link Station) ユーティリティーCDをパソコンにセットします。 4 ユーティリティーCDをパ! 左の画面が表示されたら、[かんた んスタート]をクリックします。 ◎ スタート 画面はWindowsで実行した例です。 ※Windowsでこの画面が表示されな いときは、ユーティリティーCD内 に収録されている アイコン (LSNavi.exe)をダブルクリックして ください。 ※Windows 7/ Vistaをお使いの場合、自動再生の画面が表示されたら、 [LSNavi.exeの実行 ]をクリックしてください。また、Windows 7では「次の プログラムにこのコンピューターへの変更を許可しますか?」と表示され たら、[はい ]をクリックしてください。Windows Vistaでは「プログラムを 続行するにはあなたの許可が必要です」と表示されたら、[続行 ]をクリック してください。 ※パソコンに CD・DVDドライブが搭載されていないときは、弊社ホームペー ジ (buffalo.jp)のダウンロードサービスより、本製品の LinkNavigatorをダ ウンロードし、実行してください。 ※Mac OSでは、ユーティリティーCD内の [LinkNavigator]をダブルクリッ クしてください。 ※ウィルス対策ソフトウェアや OSのファイアウォール機能が有効に設定さ れている場合、本製品をセットアップする前に必ず無効にしてください。有 効に設定されていると、本製品をセットアップできないことがあります。設 定方法は、各ソフトウェアのマニュアルを参照してください。セットアップ 後に、ファイアウォール機能の設定を元に戻してください。

②ファンクションランプ **ごプランフラフィーファンフ**<br>ダイレクトコピー機能準備完了時や初期化中、 USB機器のアンマウント中に、青色点灯(約 60秒)します。ダイレクトコピー機能使用中 しこります。 ③LINK/ACTランプ

緑色に点灯:リンク時 緑色に点滅:アクセス時

- ・LinkStation を積み重ねて使用しないでください ( 故障およびデータの消 失の原因となります )。
- ・LinkStation に物を立てかけないでください ( 転倒して故障する恐れがあ ります )。 ・LinkStation の上や周りに物を置かないでください ( 熱がこもると故障の

原因となります )。

### 2台目以降のパソコンで使用する方へ

付属の CD「LinkNavigator」から [オプション ]→[ソフトウェアの個 別インストール ]画面で、「BUFFALO NAS Navigator2」を選択して [インストール開始 ]をクリックし、NAS Navigator2をインストー ルします。

LinkStationの共有フォルダーを開くときは、左記手順 6の操作で行 います。

#### LinkStationの設定画面の表示方法

NAS Navigator2を起動し、LinkStationのアイコンを右クリック (Mac OSをお使いの場合は、コントロールキーを押しながら LinkStationのアイコンをクリック)し、表示されたメニューから [Web設定を開く]を選択します。

※ログイン後セキュリティーのためパスワードは変更してください。 ※設定画面の対応ブラウザーは、Internet Explorer6.0 Service Pack 2以上、Firefox 1.5以上、Safari3以上です。対応ブラウザー 以外からのアクセスでは、正しく表示されないことがあります。

#### 給電用USBケーブルの使用上のご注意

ご使用の際には、次の注意を必ずお守りください。誤った使いかたをすると、 LinkStationやパソコンが不安定になったり、故障する恐れがあります。

- ・給電用USBケーブルは、同じパソコンの2つのUSBコネクターへ接続し てお使いください。
- ・パソコンや本製品の動作が不安定になる場合は、付属のACアダプターをご使 用ください。
- ・LinkStationのセットアップや、ファームウェアアップデートを行うとき は、付属のACアダプターをお使いください。
- ・バッテリーで稼動しているノートパソコンで使用する際には、バッテリー の残量に注意してお使いください。
- ・使用中にお使いのパソコンをスタンバイ、スリープ、休止状態にはしない でください。
- ・給電用USBケーブルを使用する際、電源スイッチは[ON]にしてお使いく ださい。[AUTO]にして使用することはできません。
- ・パソコンをシャットダウン、再起動する際は、本製品の電源スイッチを先 にOFFにし、電源ランプが消灯したことを確認してから行ってください。

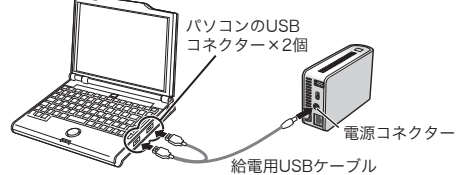

LinkStation内の共有フォルダーが表示されます。 LinkStationの共有フォルダーは、他のハードディスクと 同じようにファイルの保存先として使用することができ ます。

※Mac OSでは、デスクトップ画面にLinkStationがドライブア イコンとしてマウントされるか、Finderのサイドバーに表示さ れます。

以上でセットアップは完了です。

# セットアップ手順 便利な機能を使用するには

左の画面が表示されたら、[完了] をクリックします。 画面はWindowsで実行した例です。

自動的にNAS Navigator2が起動します。

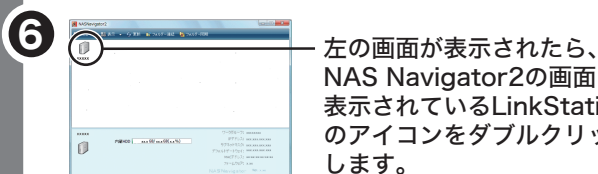

NAS Navigator2の画面に 表示されているLinkStation のアイコンをダブルクリック します。

LinkStation設定ガイド(HTML形式)を読むには、付属のCDをパソ コンにセットし、自動的に起動した画面(LinkNavigator)で、[マ ニュアルを読む]をクリックしてください。

LinkStation設定ガイドを読むには、インターネットを閲覧できる環境が 必要です。

※LinkStation設定ガイドはInternet Explorer6以降、または Firefox2.0以降でご覧ください。バージョンが古いと正常に表示 できません。古いときは最新のバージョンにアップデートしてく ださい。

便利な機能の内容、設定方法については画面で見るマニュアル をお読みください。

#### 画面で見るマニュアルの読みかた  $\sigma$ 「LinkStation設定ガイド」

**BUFFALD** 35010943 ver.02 2-01 C10-016

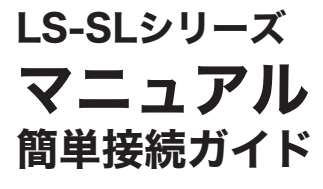

しじめにお読みください – 『wikStationにLANケーブル、ACアダプターを接続します。 <sup>便利な機能を使用するには、LinkStationの設定が必要となります。</sup>

このたびは、本製品をご利用いただき、誠にありがとうございます。本製品を正しく使用するために、はじめにこのマニュアルをお読みください。 お読みになった後は、大切に保管してください。

**GPL/LGPLライセンスについて**<br>本製品は、GPL/LGPLの適用ソフトウェアを使用しており、これらのソフトウェアのソースコー<br>ド権による保証はなされておりませんが、本製品については保証書記載の条件により弊社による<br>作権による保証はなされておりませんが、本製品については保証書記載の条件により弊社による 保証がなされています。

GPL/LGPLのライセンスについては、添付CD-ROM内 GNU\_LICENSE.PDF をご覧下さい。 変更済みGPL対象モジュール、および再配布については、http://opensource.buffalo.jp/をご覧 ください。

この装置は、クラスB情報技術装置です。この装置は、家庭環境で使用することを目的としています<br>が、この装置がラジオやテレビジョン受信機に近接して使用されると、受信障害を引き起こすことが<br>あります。取扱説明書に従って正しい取り扱いをしてください。 受信障害について

ラジオやテレビジョン受信機(以下、テレビ)などの画面に発生するチラツキ、ゆがみがこの商品に<br>よる影響と思われましたら、この商品の電源スイッチをいったん切ってください。電源スイッチを切<br>ることにより、ラジオやテレビなどが正常に回復するようでしたら、以後は次の方法を組み合わせて<br>受信障害を防止してください。

※LinkStationの設定画面にて[システム]-[初期化]-[ディスク完全フォーマット]を行うことで、 LinkStationの全データ領域に「0」を上書きする機能です。

#### 本製品について

## 安全にお使いいただくために必ずお守りください

お客様や他の人々への危害や財産への損害を未然に防ぎ、本製品を安全にお 使いいただくために守っていただきたい事項を記載しました。 正しく使用するために、必ずお読みになり内容をよく理解された上で、お使い ください。なお、本書には弊社製品だけでなく、弊社製品を組み込んだパソ コンシステム運用全般に関する注意事項も記載されています。 パソコンの故障/トラブルや、いかなるデータの消失・破損または、取り扱 いを誤ったために生じた本製品の故障/トラブルは、弊社の保証対象には含 まれません。あらかじめご了承ください。

## 使用している表示と絵記号の意味

抜く

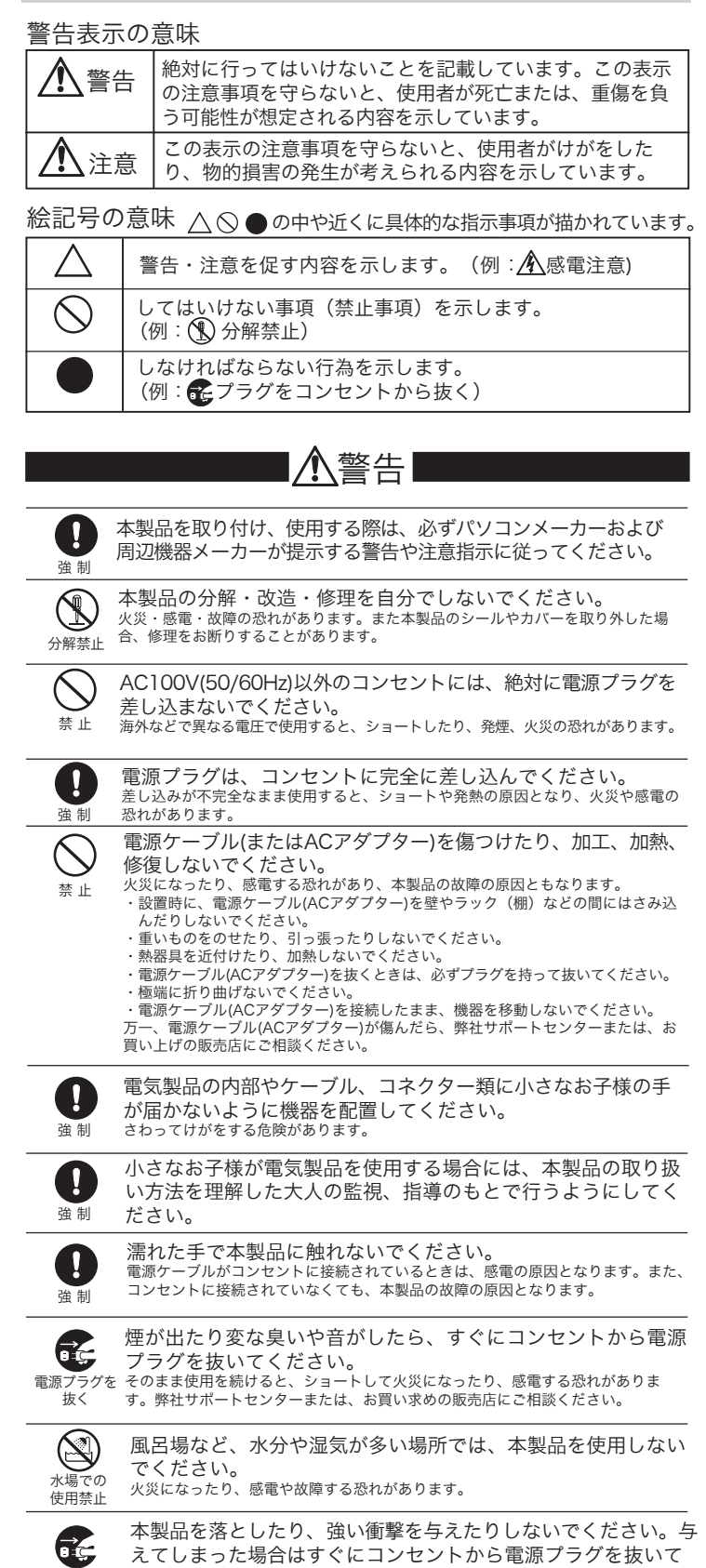

電源プラグを ください。

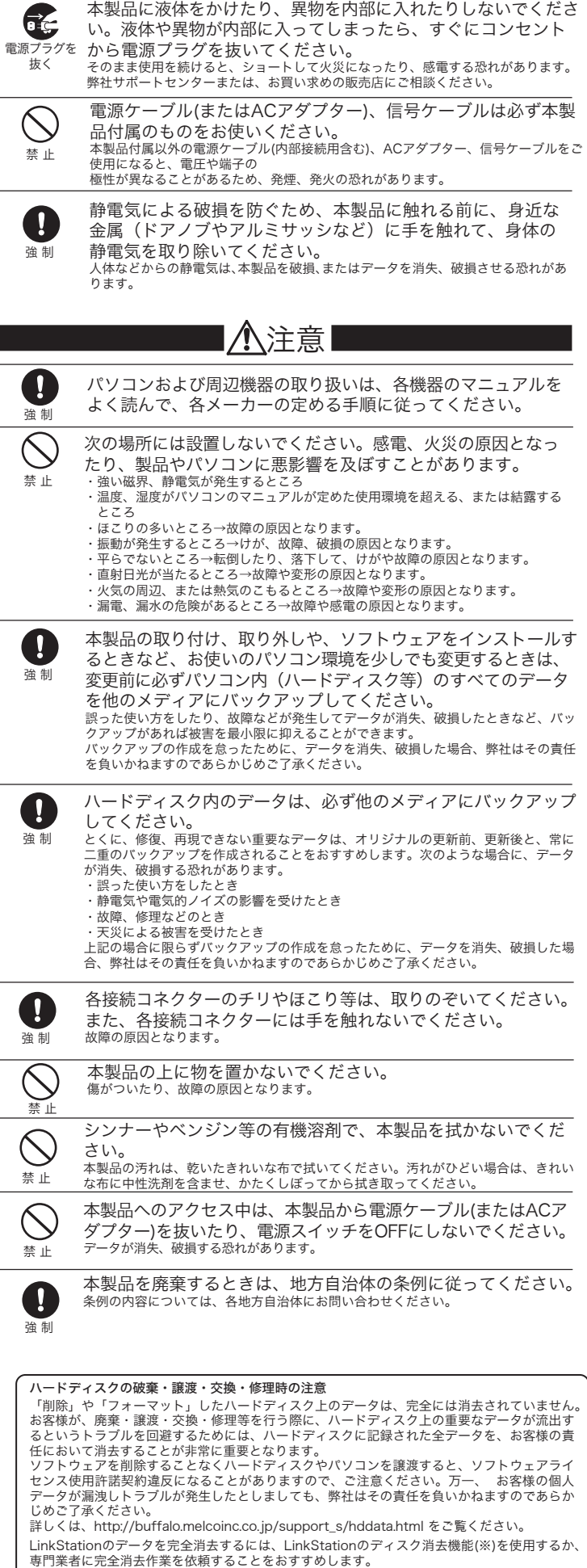

- BUFFALO NAS Navigator2 LinkStationの共有フォルダーを開く ときや、LinkStationの設定画面の表示、ネットワークからLinkStationを検 索するためにNAS Navigator2が必要です。LinkNavigatorの[かんたんス タート]をクリックしてセットアップすると、必ずインストールされます。 ※二度目以降に NAS Navigator2を起動するときは、Windowsでは、デスクト
- プ上にできた NAS Navigator2のアイコンをダブルクリックします。Mac OS では、Dock内の NAS Navigator2のアイコンをクリックします。 ※PC連動電源機能を使用するときは、LinkStationと同じネットワークに接続し

※Windows 7/ Vista、Windows Server2003/Server2008のみインストー ……<br>ルできます。

> そのまま使用を続けると、ショートして火災になったり、感電する恐れがあります。 弊社サポートセンターまたは、お買い求めの販売店にご相談ください。

- ・本機と、ラジオやテレビ双方の向きを変えてみる ・本機と、ラジオやテレビ双方の距離を離してみる
- ・この商品とラジオやテレビ双方の電源を別系統のものに変えてみる
- 
- **Webで解決** バッファローホームページ(buffalo.jp)トップの検索ウィンドウに半角で 「8006」と入力し、検索ボタンをクリックすると、よくある質問を表示しま す。困ったときにご参照ください。 検索 8006

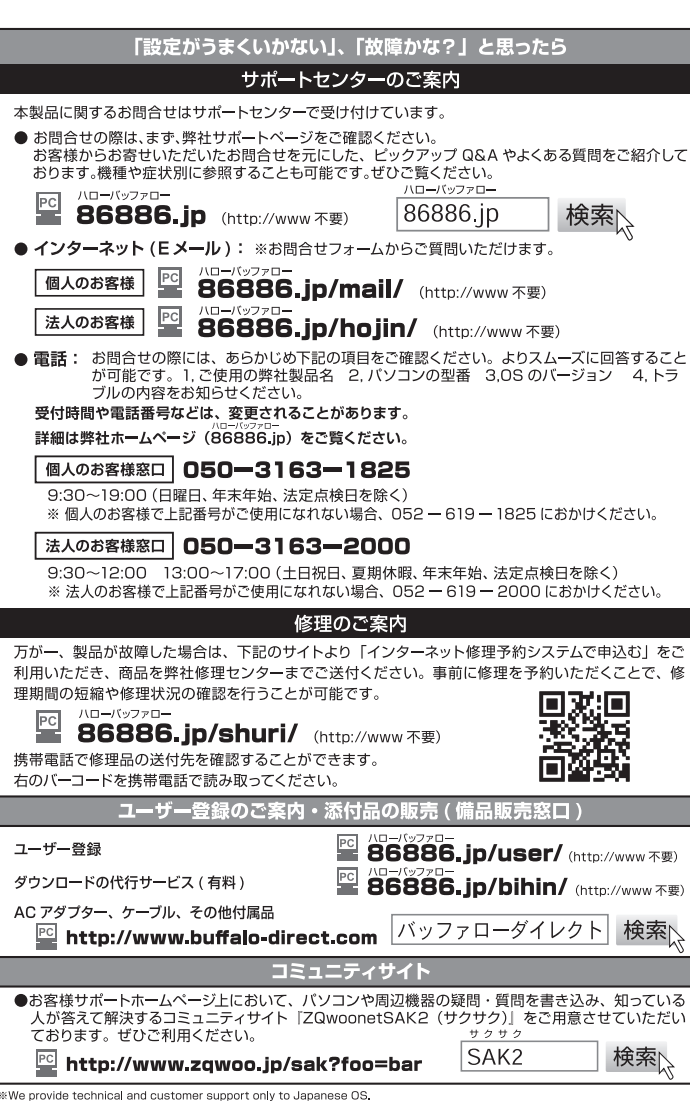

rovide technical and customer support only to Japanese OS.<br>rovide technical and customer support only in Japanese language.<br>rovide technical and customer support only for use in Japan.

- 、We provide tecninical and customier support only ror use in Japani, and by by by by by by by by by by by by b<br>弊社へご提供の個人情報は次の目的のみに使用し、お客様の同意なく第三者への開示は致しません。<br>- お思返送 /詳細症状の確認 /見積確認/品質向上の為の返送後の動作状況確認 (修理センター)<br>- 製品返送 /詳細症状の確
- 

本製品はBonjourに対応しています。BonjourはApple社の技術です。 Bonjour, the Bonjour logo, and the Bonjour symbol are trademarks of Apple

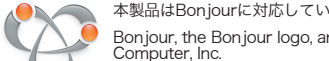

#### NTP機能について

ネットワーク環境によってはNTP機能が使用できない場合があります。 デフォルトのNTPサーバー(ntp.jst.mfeed.ad.jp)は、インターネットマルチフィード株式会社のも のです。詳しくは http://www.jst.mfeed.ad.jp/ をご参照ください。

本サービスのご利用につきましては利用者ご自身の責任において行って頂くよう、お願いいたしま<br>す。本サービスの利用、停止、欠落及びそれらが原因となり発生した損失や損害については一切責<br>任を負いません。

Bonjourについて

#### ソフトウェアのご紹介

NAS Navigator2のLinkStationアイコンをダブルクリックすることで表示される共 有フォルダー[info]には、次のファイルが収録されています。 [info]フォルダー - [NASNavi2]フォルダー - Inst.exe..........NAS Navigator2をインストールでき

- ます。 - [HdBackup]フォルダー - Inst.exe......... 簡単バックアップをインストールでき
- ます。 - Hdbackup.pdf...簡単バックアップの使いかた(PDF ファイル)が書かれています。
- [Imclchg]フォルダー Inst.exe............ファイル共有セキュリティレベル変更 ツールをインストールできます。

### ソフトウェアのご紹介

付属のCD「LinkNavigator」から[オプション]-[ソフトウェアの個別インストー ル]をクリックし、画面の指示にしたがって、次のソフトウェアをインストール することができます。ソフトウェアを削除するには、LinkNavigatorの[オプ ション]-[ソフトウェアの削除]をクリックしてください。

ているパソコン全てに NAS Navigator2をインストールする必要があります。

・ファイル共有セキュリティレベル変更ツール LinkStationの設定画面 で「認証サーバー連携機能を利用したアクセス制限」を設定するときは、 Windows 7/ Vista、Windows Server2003/Server2008のセキュリティー レベルを変更する必要があります。[スタート]-[BUFFALO]-[ファイル共有セ キュリティレベル変更ツール]-[ファイル共有セキュリティレベル変更ツール] で「ファイル共有のセキュリティレベルを変更する」を選択すると変更する ことができます(元に戻すときは、「元に戻す」を選択します)。

※初期セットアップ中、「セキュリティレベルを変更します。よろしいです か?」と表示されます。[はい]をクリックしたときは、画面の指示にした がってパソコンを再起動してください。

・簡単バックアップ パソコンのデータをLinkStationにバックアップしたい ときに便利なユーティリティーです。使いかたについてはセットアップ後 に、[スタート]-[(すべての)プログラム]-[BUFFALO]-[簡単バックアップ ]-[簡 単バックアップ マニュアル]をご参照ください。

※LinkStationのデータをバックアップしたいときは、LinkStationの設定画 面で行います。

※Mac OSでは使用できません。

- ・LinkStation設定ガイド(LinkStationマニュアル) LinkStation 設 定ガイド(HTML形式)を読むためのショートカットアイコンをデスクトップに コピーします。本製品の制限事項や設定手順が記載されています。
- Adobe Reader マニュアルには一部 PDFファイルが含まれています。 Windowsで PDFファイルを読むにはパソコンに Adobe Readerがインストー ルしてある必要があります。Adobe Readerがない環境をお使いの場合にイン ストールしてください。使いかたについては Adobe Readerのヘルプを参照し てください。

#### LinkStationのデータはバックアップすることをおすすめします

LinkStationを使用していると、突然の事故、ハードディスクの故障や誤操作で 大切なデータを失ってしまう可能性があります。そのようなときに、データを 元に戻したり、被害を最小限に抑えるために、データのバックアップをとって おくことが大切です。

バックアップ先には弊社製大容量ハードディスク(TeraStation/LinkStation、 およびUSB接続外付ハードディスク)をお使いください。LinkStationのデータ のバックアップは、LinkStationの設定画面から行うことができます。バック アップ手順については、画面で見るマニュアル「LinkStation設定ガイド」をご 参照ください。

#### LinkStationの電源をOFFにするときは

LinkStation背面の電源スイッチを「OFF」にします。 電源スイッチが「ON」の状態、または電源ランプが点灯して いる状態のまま、ACアダプターを取り外すとLinkStationが 故障する恐れがあります。

#### 共有フォルダーが開けないときは

・物理的に接続されていない、正常にLinkStationが認識されていない可能性が あります。LANケーブルを接続しなおし、パソコンおよびLinkStationを再起 動してください。

- ・Mac OSではLinkStationの設定画面で、[システム]-[ディスク]-[ディスク]-
- [ディスクチェック]-[MacOSの固有情報を削除する]を選択しディスクチェッ クを実行することで改善することがあります。
- ・停電発生時や電源がONの状態のままACアダプターを取り外すと、
- LinkStationのファームウェアが破損し、共有フォルダーが開かなくなってし まうことがあります(NAS Navigator2では検索できるがフォルダーを開けな い)。このようなときは、弊社ホームページ(buffalo.jp)から最新のファーム ウェアをダウンロードし、アップデートしてください。

POWER<br>MODE AUTO

 $\overline{\text{on}}$